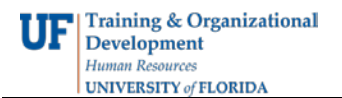

## **Deleting Security Roles**

This guide is designed for Departmental Security Administrators (DSAs). To complete the process described below, you must have the UF\_SEC\_REQUESTOR security role in myUFL. For a complete coverage of DSA-related content and skills, see the following online course: BRG900: Understanding Your DSA Role.

This activity will demonstrate the steps for deleting individual security roles or all security roles for a user.

- 1. Login to **myUFL**
	- Open an internet browser
	- Navigate to my.ufl.edu
	- Click the Access myUFL button
	- Enter your GatorLink username and password
	- Click the Login button
- 2. Navigate through **Nav Bar** > **Main Menu** > **Access Request System**.
- 3. Click the **Manage Requests** link.
- 4. Enter a valid **UF ID** number and **Oprid**.
- 5. Click the **Add** button.
- 6. Scroll down the page and locate the Requested Action column.
- 7. Locate a role to delete and click its **Requested Action** dropdown menu.
- 8. Click **Delete**.
- 9. Scroll to the bottom of the page.
- 10. Click the **Submit for Approval** button. Role deletions are approved automatically within one business day.
- 11. Notice below you can also delete all roles for a user. Use this feature, for example, when an employee has been terminated or retires (or anytime a user must be stripped of all roles).

**NOTE:** Using this feature will not impact the user's ability to use the myUFL portal and self-service features, which are tied to "Basic" roles.

## **Proceed with use caution when using this function.**

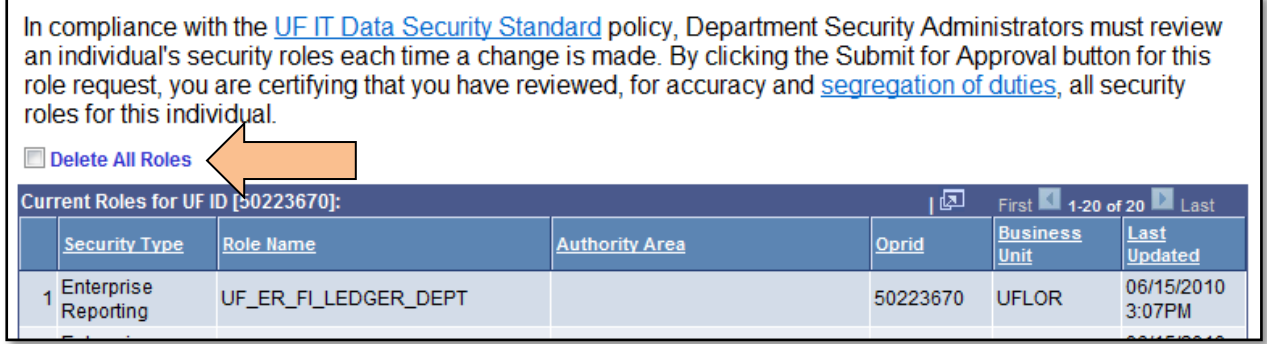

You have now completed the steps for deleting security roles.

If you need help with…

- Technical issues, contact the UF Help Desk at 392-HELP or [helpdesk@ufl.edu](mailto:helpdesk@ufl.edu)
- Security related issues, contact the Enterprise Systems Security Team at [bridges-security@bridges.ufl.edu.](mailto:bridges-security@bridges.ufl.edu.)